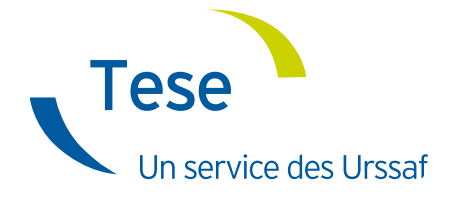

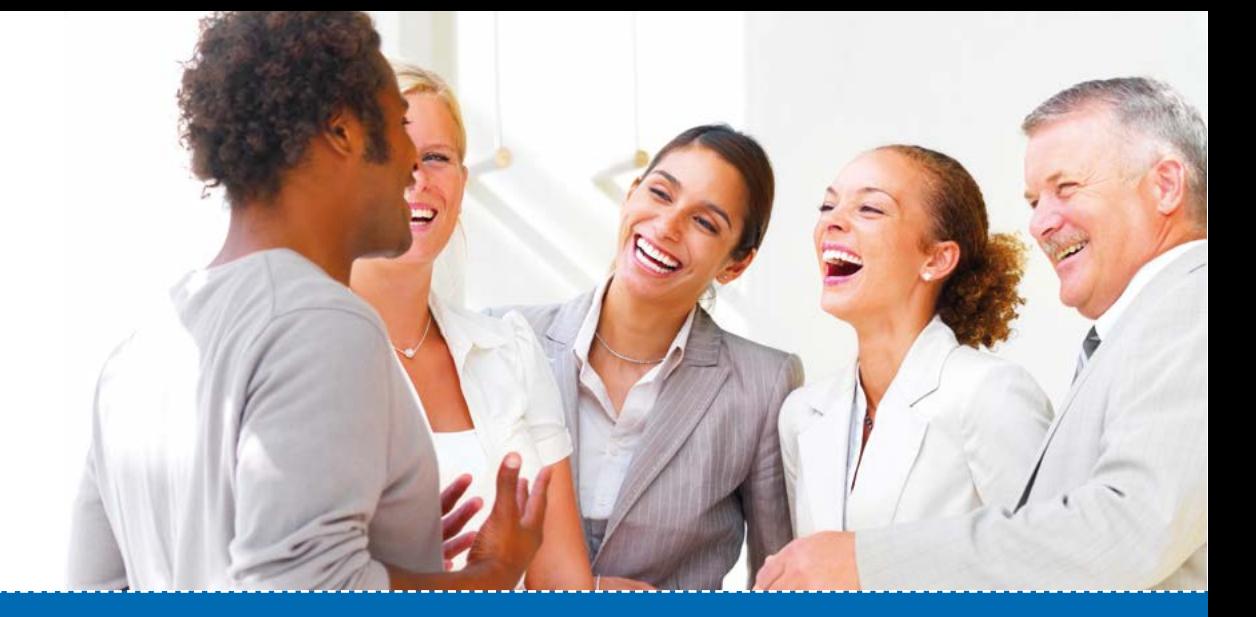

# Déclarez vos salariés

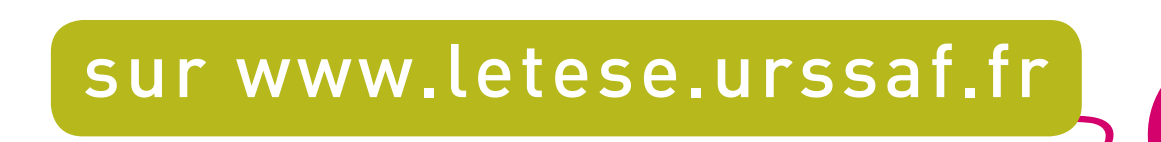

[ Métropole et Outre-mer ]

*Contrat, volet social, signalements, éditions*

*Mode d'emploi* Juillet 2019

**@**

# Sommaire

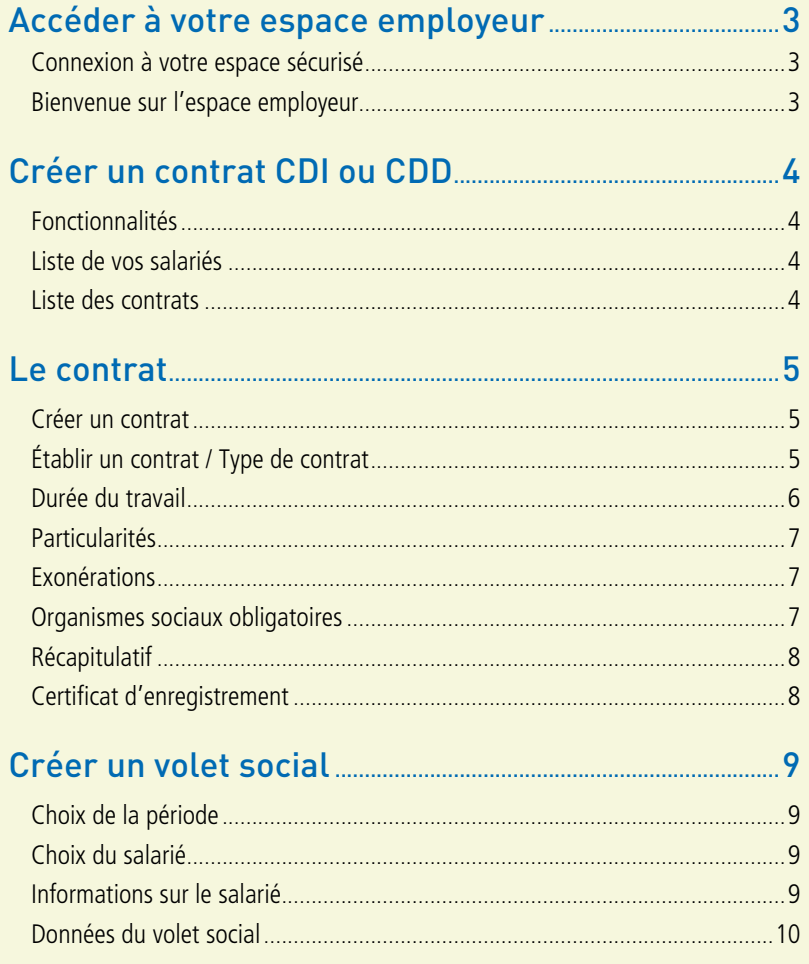

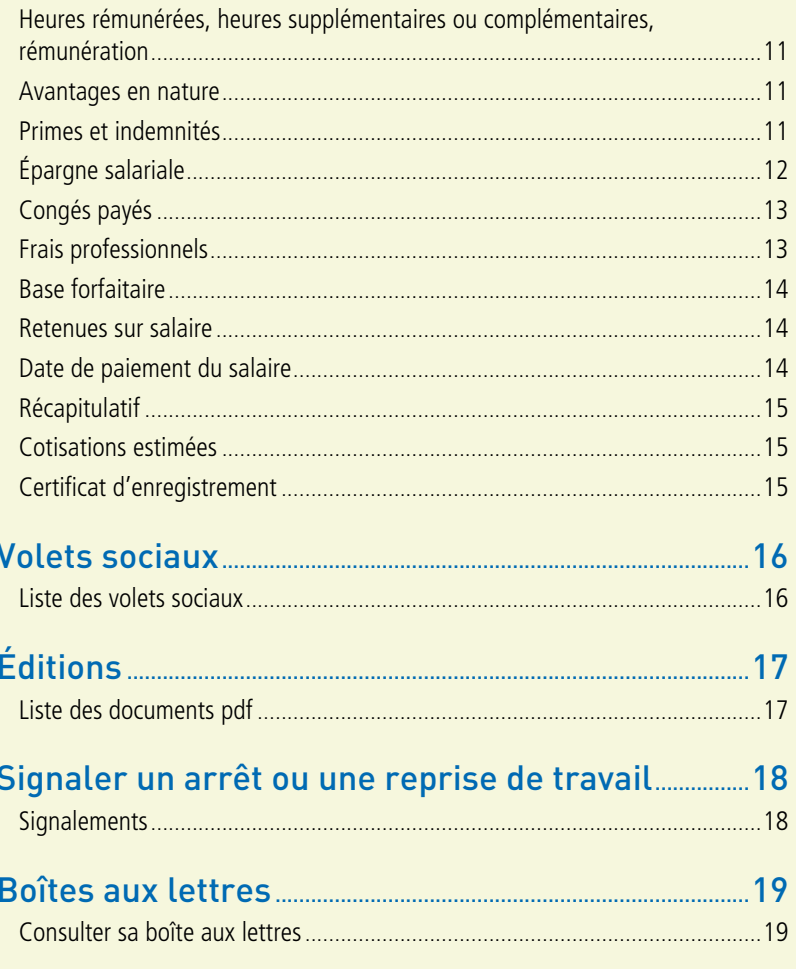

# <span id="page-2-0"></span>Page d'accueil

## Accéder à votre espace employeur

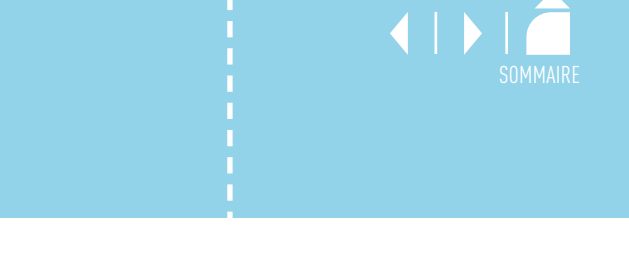

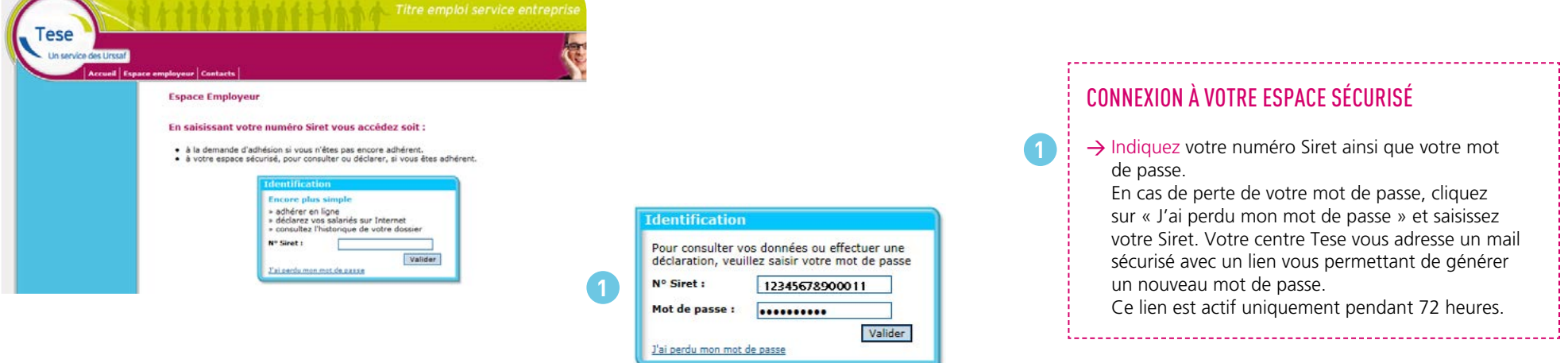

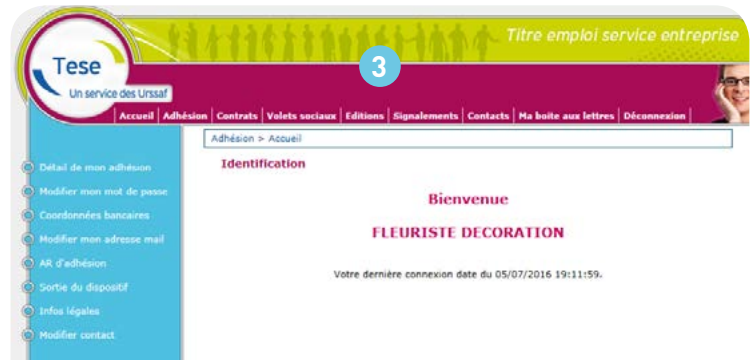

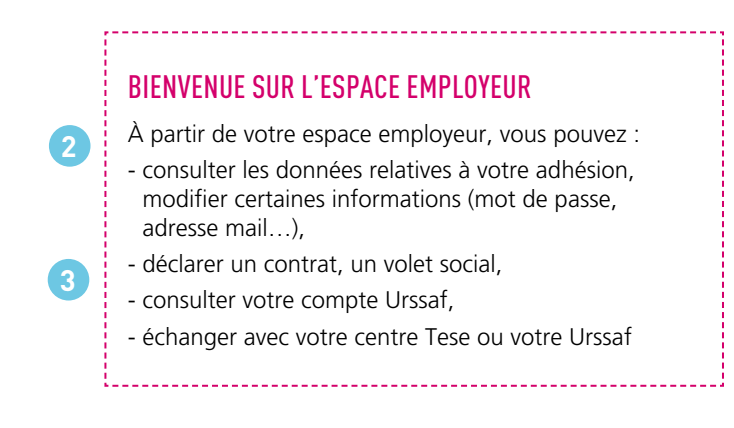

# <span id="page-3-0"></span>Créer un contrat à durée indéterminée ou déterminée (CDI ou CDD)

Le contrat sert également de déclaration préalable à l'embauche (DPAE) et doit à ce titre être validé au plus tard dans les instants précédant l'embauche.

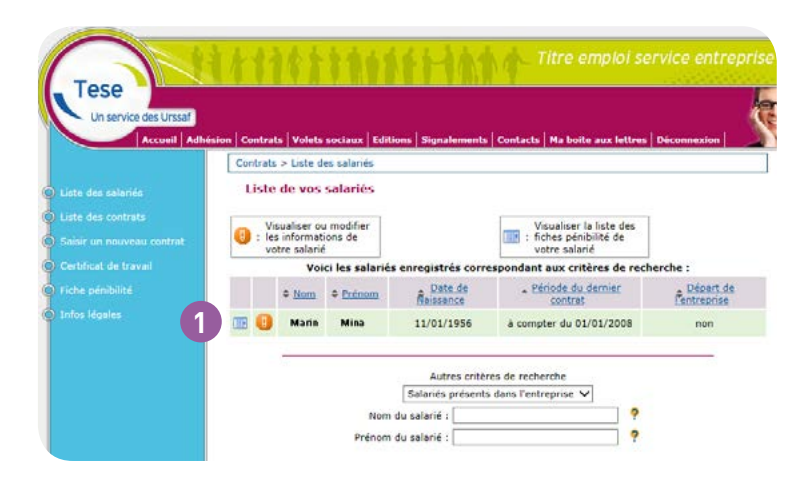

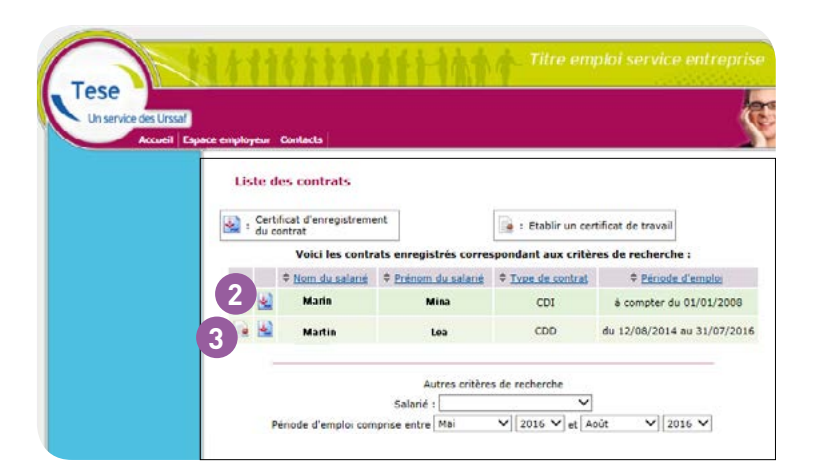

## FONCTIONNALITÉS Depuis la rubrique « Contrats », vous accédez à la liste et aux données de vos salariés, aux contrats établis, ainsi qu'aux déclarations effectuées. Vous pouvez créer un contrat, établir un certificat de travail ou compléter une fiche pénibilité. LISTE DE VOS SALARIÉS → Cliquez sur l'icône pour visualiser ou modifier les informations administratives de votre salarié (nom marital, date de naissance, adresse…). Pour toute autre modification du contrat de travail, contactez votre centre Tese. **1**

### LISTE DES CONTRATS

**2**

- → Cliquez sur l'icône pour obtenir le certificat d'enregistrement du contrat.
- → Cliquez sur l'icône pour établir le certificat de travail.

## <span id="page-4-0"></span>Le contrat

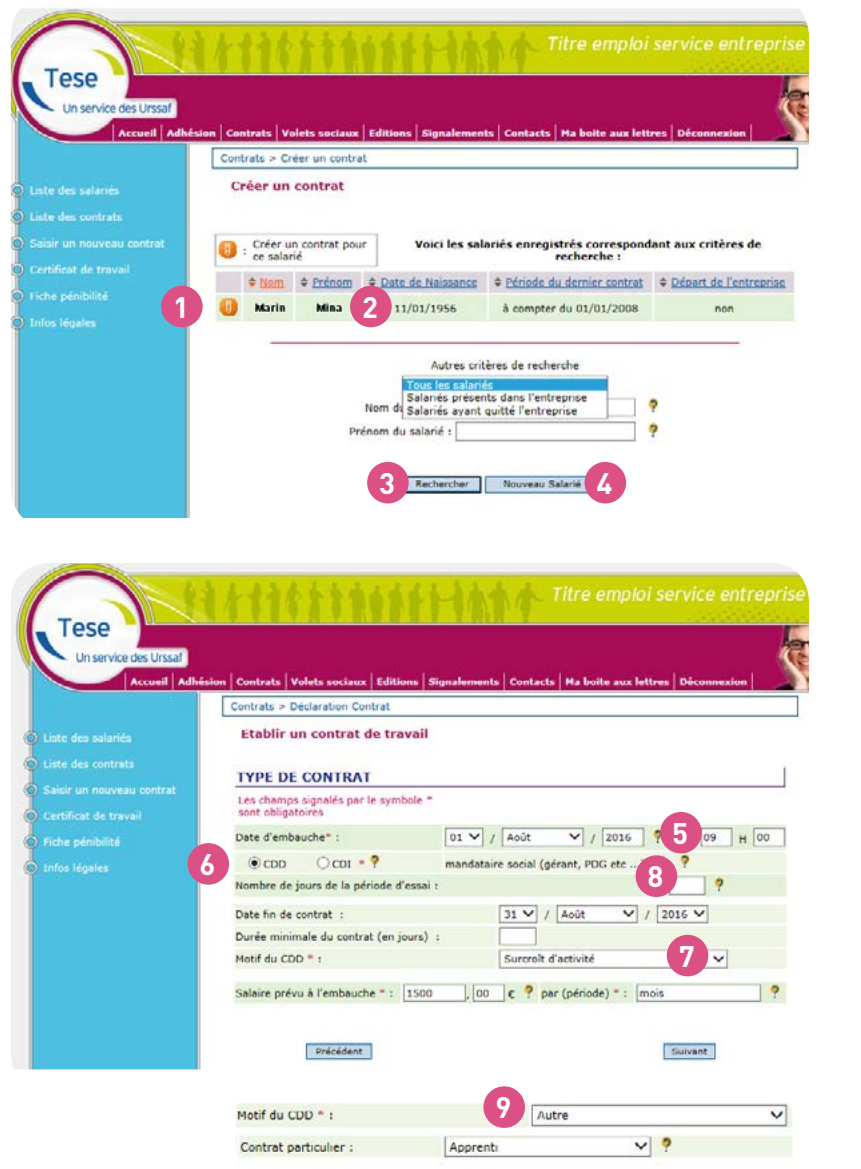

## CRÉER UN CONTRAT

**1**

( 2

3

 $\frac{1}{4}$ 

2<br>3<br>4<br>5<br>6<br>7<br>8

**(5)** 

6 )

7

 $\left( \begin{array}{c} 3 \end{array} \right)$ 

( 9

- → Créez un nouveau contrat pour un salarié déjà emplové dans l'entreprise.
- → Seuls les noms des salariés dont le contrat est en cours s'affichent automatiquement.
- → Cliquez sur « Rechercher » pour créer un nouveau contrat pour un salarié déjà employé précédemment dans l'entreprise et dont le contrat n'est plus en cours. Sélectionnez « tous les salariés de l'entreprise », ou faites une recherche par nom ou prénom.
- → Créez un contrat pour un nouveau salarié.

### ÉTABLIR UN CONTRAT / TYPE DE CONTRAT

- → Indiquez la date et l'heure de prise de fonction de votre salarié.
- → Cochez CDI ou CDD. Si c'est un CDD, vous devez sélectionner le motif du CDD. Celui-ci est toujours lié à une activité spécifique : surcroît d'activité, emploi saisonnier, remplacement d'un salarié absent, usage. Le CDD est par ailleurs soumis à des règles précises de durée, de limite de renouvellement et de délais de carence.
- → Cochez cette case si le mandataire social de l'entreprise est assimilé à un salarié pour la Sécurité sociale bien que ne relevant pas de l'assurance chômage. Il peut s'agir notamment d'un gérant minoritaire ou égalitaire d'une SARL ou d'un président de SAS.
- → Sélectionnez « Autre » dans le motif du CDD pour un contrat d'apprentissage ou de professionnalisation, puis sélectionnez par exemple « Apprenti » dans la rubrique « contrat particulier ».

## <span id="page-5-0"></span>Le contrat

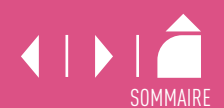

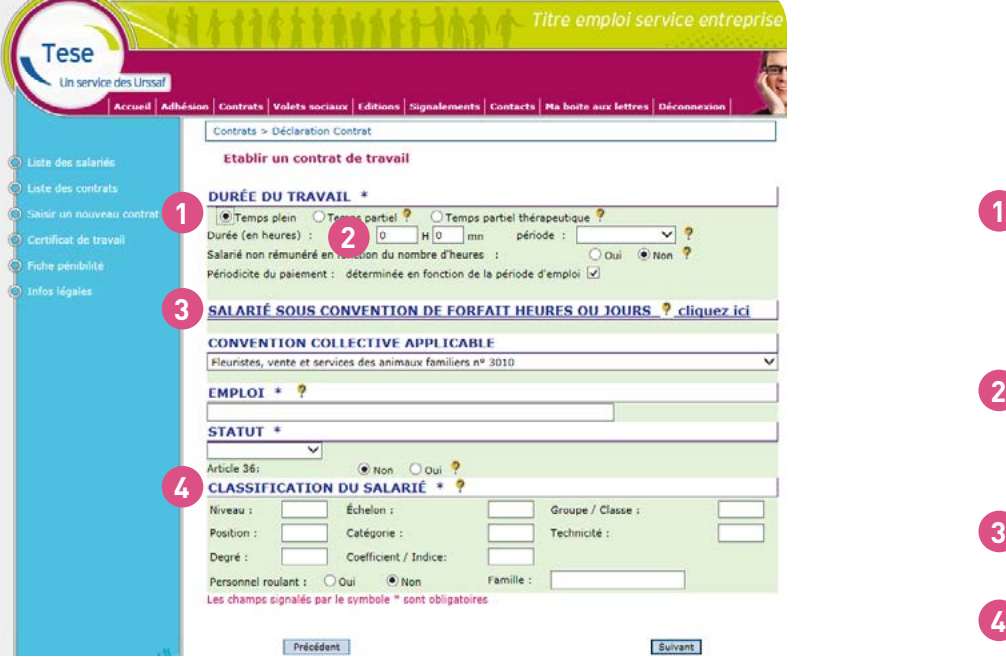

### DURÉE DU TRAVAIL

**2**

**3**

**4**

Le CDD ou le CDI peut être à temps plein ou à temps partiel. Dans le cas d'un temps partiel, prévoyez un document signé par vous-même et votre salarié indiquant la répartition de la durée du travail entre les jours de la semaine ou les semaines du mois, les horaires de travail et les limites dans lesquelles peuvent être effectuées les heures complémentaires. *Cas particulier :* si la durée du contrat de travail est inférieure à une semaine, cochez « temps plein ».

- $\frac{1}{2}$   $\rightarrow$  Indiquez la durée du travail en heures et en minutes ainsi que la périodicité. Exemple : 151h40 min / mensuelle ou 35h / hebdomadaire.
- $\rightarrow$  Cette rubrique est principalement réservée aux salariés « cadres ».
	- → Retrouvez ces données dans votre convention collective consultable sur [www.legifrance.gouv.fr.](http://www.legifrance.gouv.fr.) À défaut de CCN, cochez niveau 1, échelon 1.

## <span id="page-6-0"></span>Le contrat de la contrat de la contrat de la contrat de la contrat de la contrat de la contrat de la contrat d

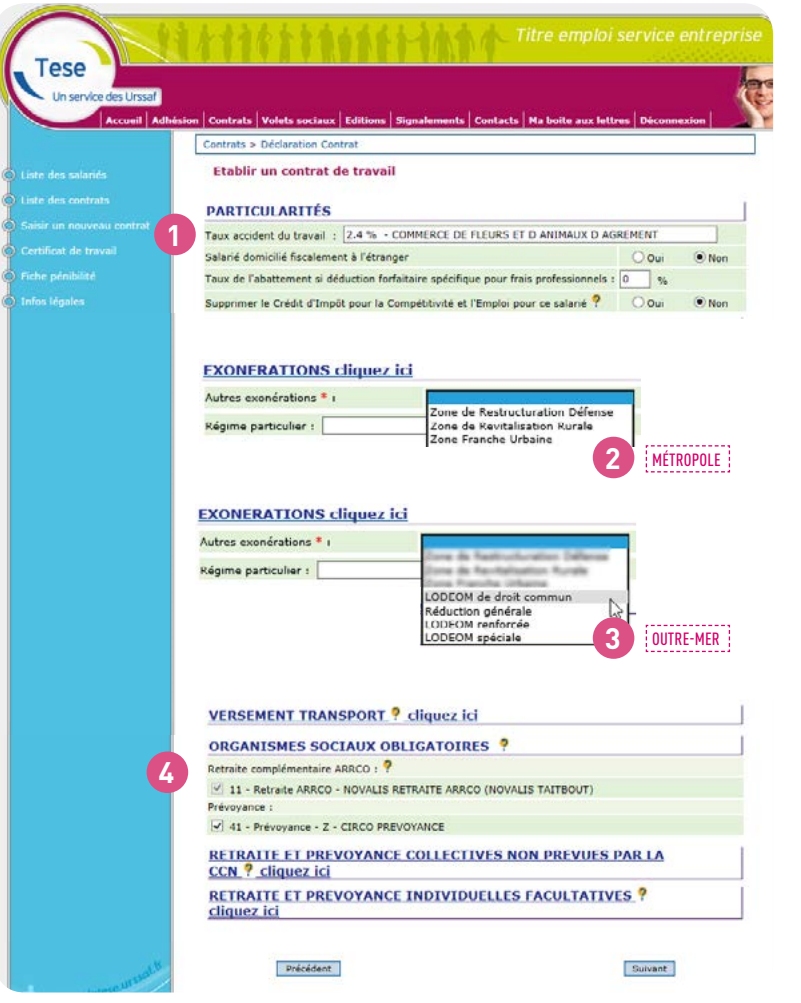

### PARTICULARITÉS

**123**

3

 $\mathbf{2}$ 

 $\sqrt{1}$ 

**4**

→ Le taux « accidents du travail » est positionné automatiquement.

### EXONÉRATIONS MÉTROPOLE

- → Sélectionnez [ZRR](https://www.urssaf.fr/portail/home/employeur/beneficier-dune-exoneration/exonerations-ou-aides-a-caracter/les-zones-de-revitalisation-rura.html), (zone de revitalisation rurale), [ZRD](https://www.urssaf.fr/portail/home/employeur/beneficier-dune-exoneration/exonerations-ou-aides-a-caracter/les-zones-de-restructuration-de/exoneration.html) (zone de restructuration de la défense) ou [ZFU](https://www.urssaf.fr/portail/home/employeur/beneficier-dune-exoneration/exonerations-ou-aides-a-caracter/les-associations-en-zones-franch.html) (zone franche urbaine) si votre salarié peut bénéficier d'une exonération liée à à ces zones spécifiques. Pour l'obtention des exonérations ZRR, ZRD ou ZFU, vous devez adresser une déclaration d'embauche spécifique à la Direccte et à l'Urssaf. Pour les ZRD et les ZFU, précisez le taux d'exonération
	- auquel vous avez droit.

### EXONÉRATIONS OUTRE-MER

→ Sélectionnez obligatoirement l'exonération à laquelle vous avez droit pour votre salarié et qui est la plus intéressante. Pour la majorité des employeurs le choix se portera sur la Lodeom de droit commun ou la réduction générale. *[Pour en savoir plus sur les exonérations Lodeom.](http://circulaires.legifrance.gouv.fr/pdf/2019/05/cir_44690.pdf)*

### ORGANISMES SOCIAUX OBLIGATOIRES

→ Les organismes mentionnés lors de votre adhésion sont indiqués et cochés automatiquement. Dans le cas de la mise en place de plusieurs retraite, prévoyance et soins de santé en fonction des catégories de vos salariés, vérifiez l'exactitude des cases cochées pour chacun d'entre-eux et modifiez-les le cas échéant.

Depuis janvier 2016, la mutuelle est obligatoire pour tous les salariés. Pour plus d'information sur les cas de dérogation éventuels :<https://www.service-public.fr/particuliers/vosdroits/>

## <span id="page-7-0"></span>Le contrat

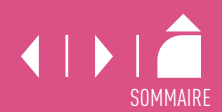

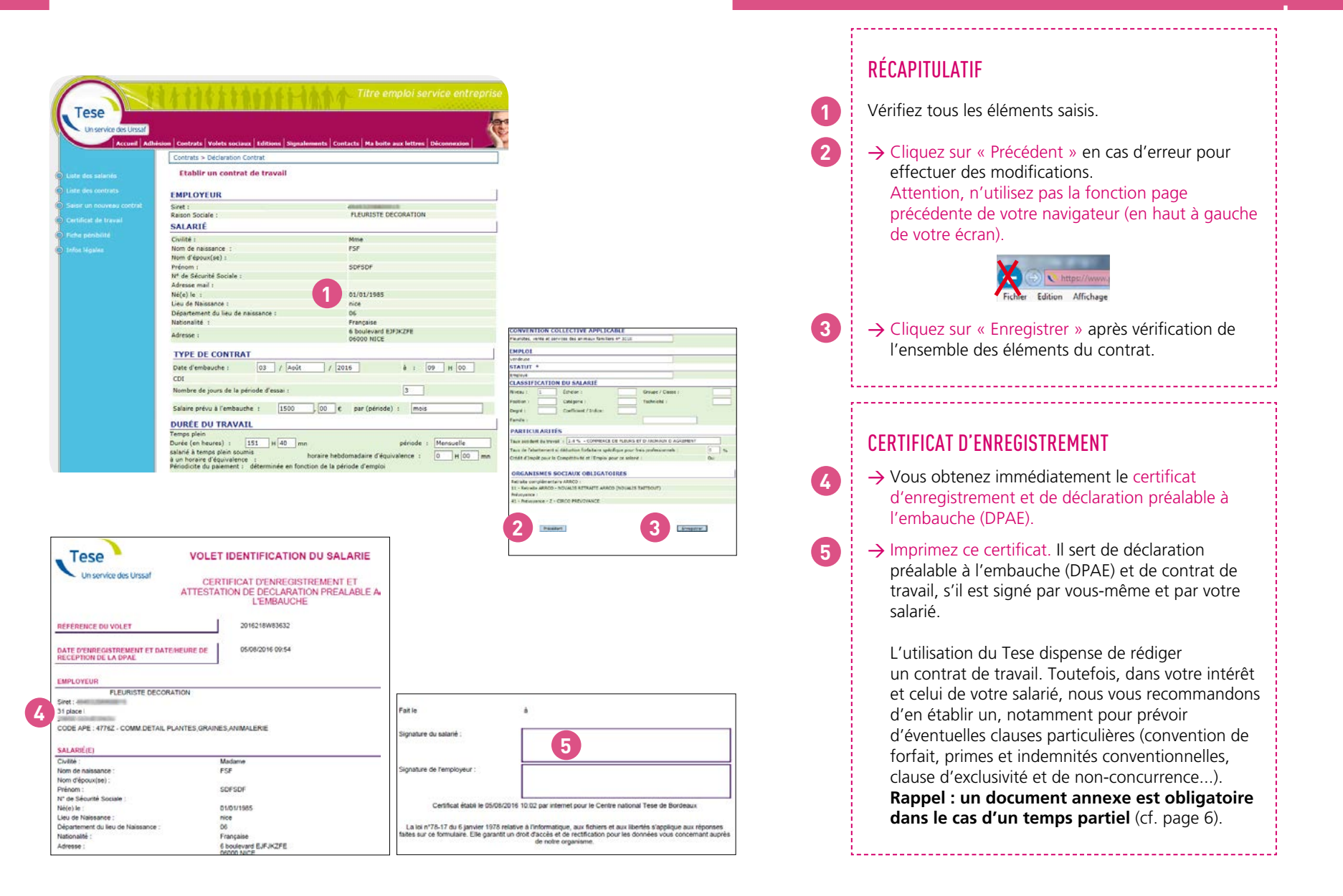

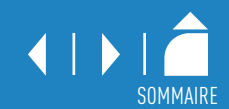

<span id="page-8-0"></span>Le volet social sert à l'établissement du bulletin de paie, au calcul des cotisations, et dès janvier 2019 au calcul du prélèvement de l'impôt à la source.

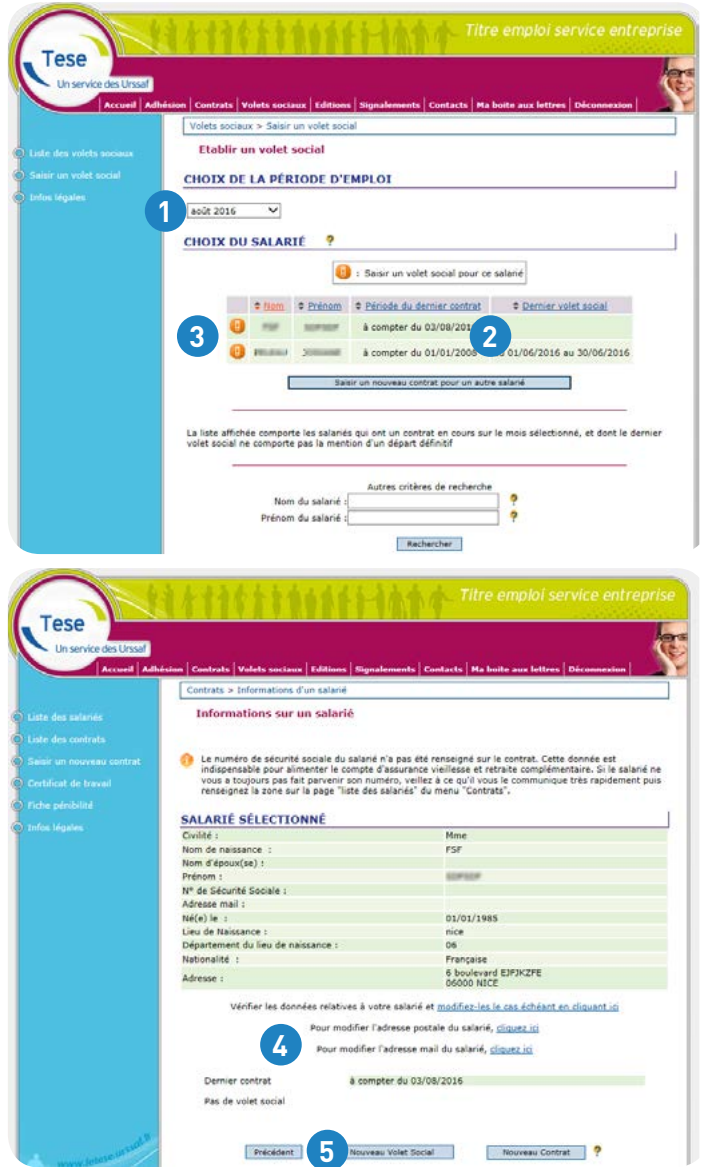

### CHOIX DE LA PÉRIODE

**1**

**2**

**3**

**4**

**5**

→ Sélectionnez préalablement le mois pour lequel vous souhaitez établir le volet social.

## CHOIX DU SALARIÉ

Seuls les contrats en cours apparaissent.

→ Cliquez sur l'icône pour établir le volet social pour le mois choisi.

### INFORMATIONS SUR LE SALARIÉ

→ Cliquez sur ces liens pour saisir le numéro de Sécurité sociale, modifier l'adresse postale, mail… de votre salarié.

→ Cliquez sur « Nouveau volet social ».

<span id="page-9-0"></span>**Tese** Un service des Urssal **Laccount** 

**<sup>1</sup> <sup>2</sup>**

Précédent:

Volets sociaux > Saisir un volet s **Établic un volot cocial VOS DONNÉES** Sizet : assistances and **VOTRE SALARIÉ(E)** Nom: FSF

Nº sécurité sociale

adresse mail

Cette | Retraite

Autres

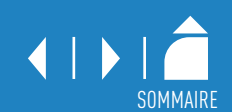

### DONNÉES DU VOLET SOCIAL

**1**

**2**

**3 4**

**4bis**

**5**

- → Votre numéro Siret et les données de votre salarié sont indiquées.
- → La période d'emploi est pré-remplie en fonction du mois que vous avez sélectionné.
- → Le volet social sera rattaché au contrat indiqué.
- → Cochez obligatoirement « oui » si votre salarié quitte l'entreprise, afin de pouvoir compléter les zones relatives au départ.

Si votre salarié quitte l'entreprise, vous devez sélectionner le motif de rupture : 1/ démission, 2/ licenciement, 3/ rupture conventionnelle, 4/ retraite ou 5/ autres (fin de période d'essai, fin de contrat d'apprentissage…).

Puis complétez les éléments liés à la rupture en fonction du motif : 1/ date notification de la rupture, préavis… 2/ causes de licenciement, date entretien préalable, dernier jour travaillé, préavis, 3/ date signature, dernier jour travaillé et payé… 4/ conditions de départ à la retraite à l'initiative de l'employeur ou du salarié, 5/ date de notification de la rupture, dernier jour travaillé et payé…

Pour l'ensemble des motifs, à l'exception de la démission, complétez les sommes versées à l'occasion de la rupture.

*Important :* les sommes versées dans le cadre de la rupture devront également être reportées dans la zone « Primes et indemnités » pour le calcul du bulletin de paie de votre salarié (cf. page 11).

→ La date de paiement du salaire est pré-remplie.

Prénom: SUPUUP Date de naissance: 01/01/1985  $\overline{a}u$ : 31  $\vee$  / Août  $\vee$  / 2016  $\vee$ Suivant

 $0$ <sub>til</sub>:  $(4)$  Non:  $(1)$ 

Titre emploi service entrepr

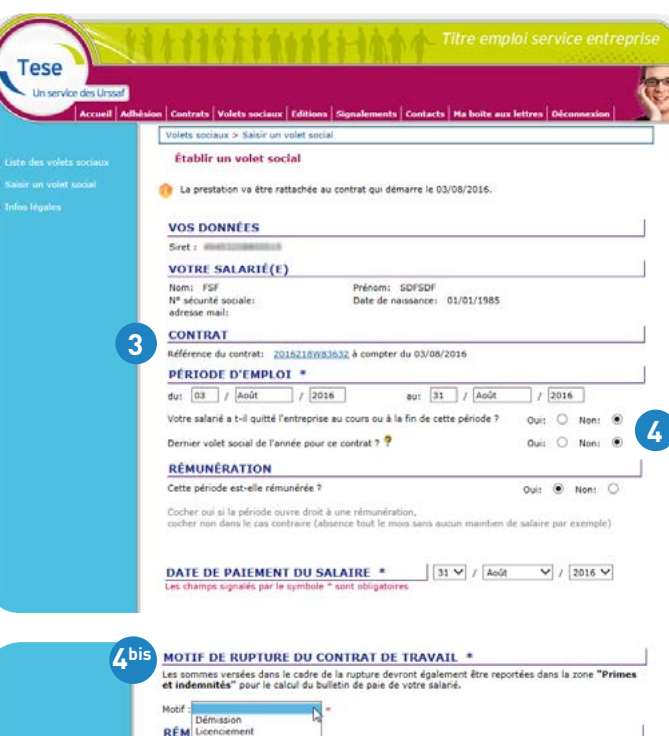

oui si la période ouvre droit à une rémunération,<br>non dans le cas contraire (absence tout le mois sans aucun maintien de salaire par exemple

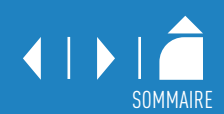

<span id="page-10-0"></span>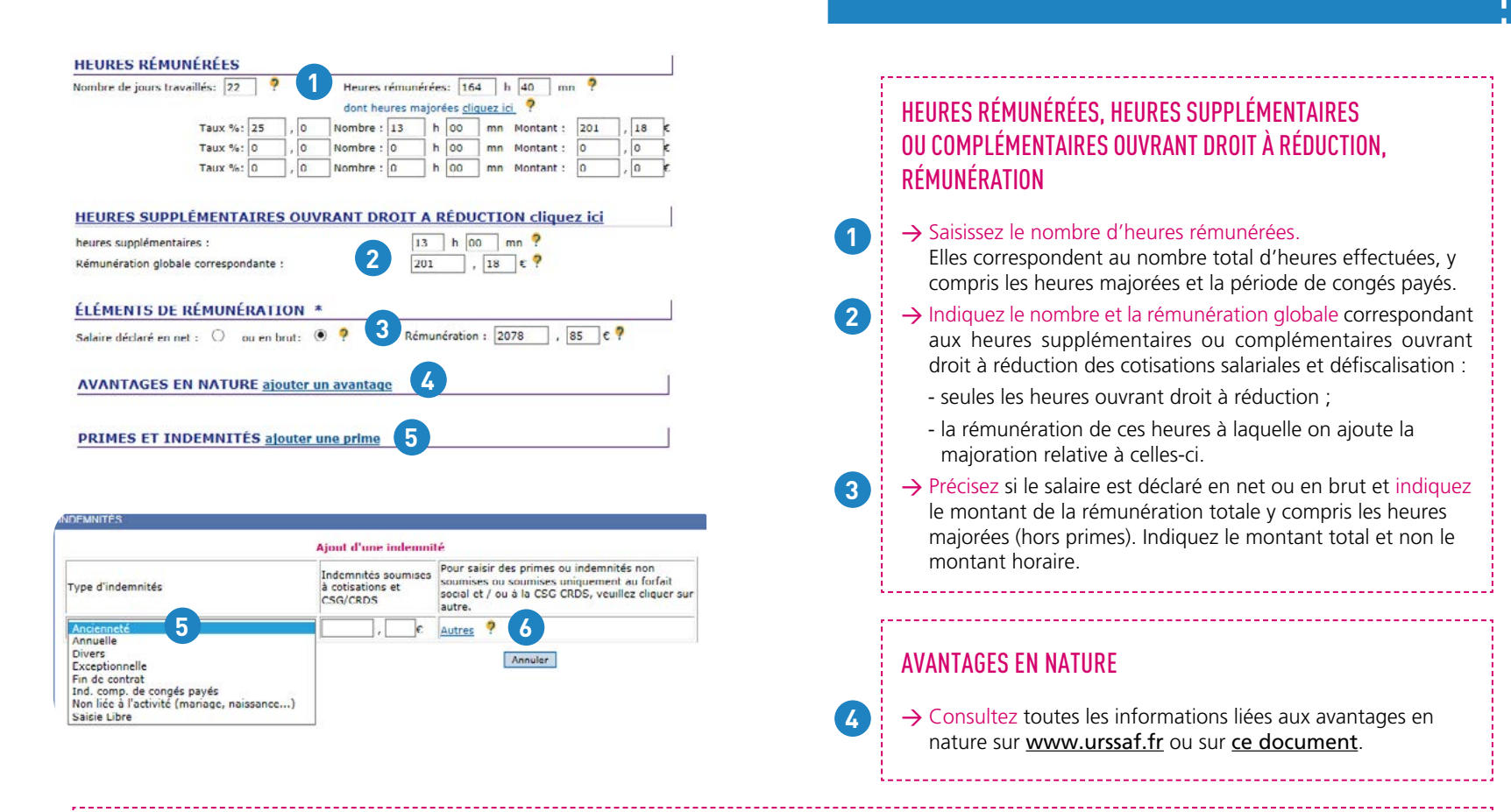

### PRIMES ET INDEMNITÉS

**5**

**6**

→ Sélectionnez le type d'indemnités et indiquez le montant global et non le montant horaire.

Exemple : Cas d'un salarié n'ayant pas pris ses congés au terme de son CDD de 3 mois, rémunéré 1500 € / mois :

- calculez au titre de son indemnité de fin de contrat 10 % sur la totalité de sa rémunération soit 450 € (4 500 x 10 %), puis calculez à nouveau 10 % au titre de l'indemnité compensatrice de congés payés sur le résultat obtenu, soit 495 € [(4500 + 450) x 10 %]. Ces primes sont soumises à cotisations et CSG et CRDS.

→ D'autres primes peuvent être soumises partiellement, notamment en cas de rupture de CDI. Cliquez sur « Autres » pour compléter le montant.

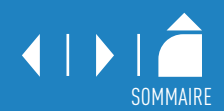

<span id="page-11-0"></span>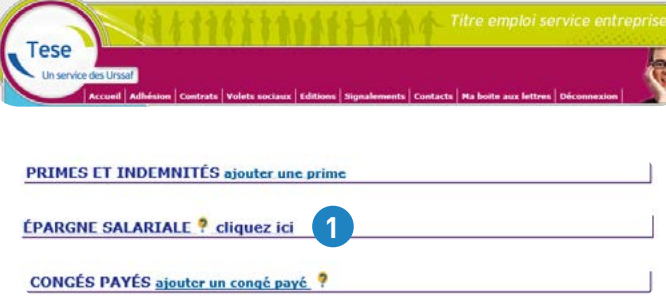

### Aide au remplissage des rubriques :

- Les montants indiqués ci-dessous ne seront pas ajoutés au net à payer car ils sont versés en dehors du salaire. Toutefois, ils seront soumis à la CSG/CRDS, ces cotisations étant retenues au salarié sur ce bulletin de salaire.

- Par conséquent, les primes d'intéressement et de participation devront être versées au salarié pour leur montant brut avant déduction de la CSG/CRDS.

- Par défaut, les montants inscrits dans les rubriques ci-dessous seront réintégrés dans la rémunération nette fiscale du salarié et seront ainsi soumis au prélèvement à la source si votre salarié est imposable. Si les sommes versées sont, en tout ou partie, exonérées d'impôt sur le revenu, vous devez inscrire le montant exonéré dans la rubrique intitulée « Part des versements exonérée d'impôt sur le revenu ».

### Épargne salariale (montants bruts)

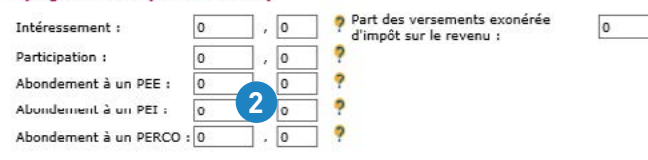

### ÉPARGNE SALARIALE

**1**

**2**

**3**

**3**

L'épargne salariale est un système d'épargne collectif qui consiste à verser à chaque salarié une prime liée à la performance de l'entreprise (intéressement) ou représentant une quote-part de ses bénéfices (participation).

Les sommes attribuées peuvent, au choix du salarié, lui être versées directement ou être déposées sur un plan d'épargne salariale (PEE, PEI, PERCO). Ceux-ci peuvent également être alimentés par des versements complémentaires de l'entreprise, appelés « abondements » sous conditions.

*[Pour en savoir plus : www.service-public.fr](https://www.service-public.fr/particuliers/vosdroits/N517)*

### → Cette épargne salariale est soumise à CSG/CRDS. Indiquez dans la zone correspondante le montant brut.

→ Sous certaines conditions, le montant de cette épargne salariale peut être, en tout ou partie, exonéré de l'impôt sur le revenu.

Indiquez dans la zone correspondante la part du montant exonérée.

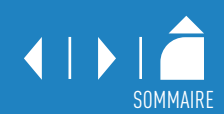

<span id="page-12-0"></span>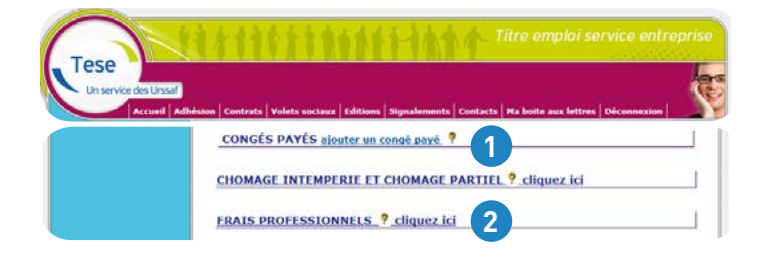

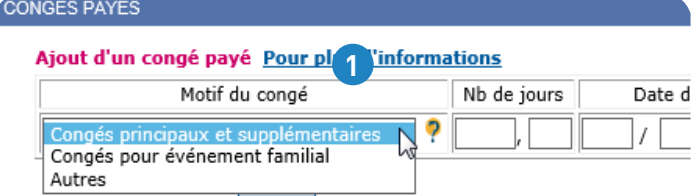

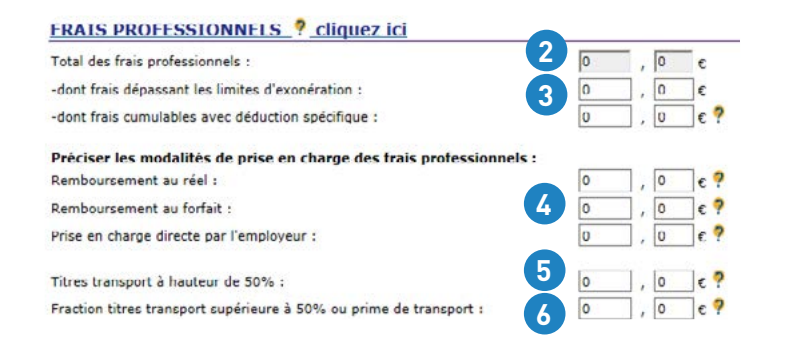

## CONGÉS PAYÉS

**1**

**2**

**3**

**4**

**5**

**6**

→ Sélectionnez le motif du congé et précisez le nombre de jours, ainsi que les dates de début et de fin. Dès que votre salarié prend des congés, un document est joint au bulletin de paie précisant le nombre de jours de congés pris depuis le début de la période de référence. Le calcul des jours acquis et le décompte des jours de congés restent à votre charge.

### FRAIS PROFESSIONNELS

- → Le total des frais professionnels versés à votre salarié est pré-rempli du montant indiqué dans la zone « Préciser les modalités de prise en charge des frais ».
	- → Portez dans cette zone le montant des frais professionnels qui ne sont pas exonérés de cotisations : soit la fraction des allocations forfaitaires excédant les limites d'exonération, les frais non justifiés, ainsi que l'intégralité de l'indemnité de trajet (BTP).
- → Précisez obligatoirement la modalité de prise en charge. Indiquez dans la zone correspondante le total des frais professionnels versés à votre salarié. Par exemple les sommes dues au titre des indemnités de petits et grands déplacements prévues par la convention collective du BTP.

Pour en savoir plus : [www.urssaf.fr](https://www.urssaf.fr/portail/home/taux-et-baremes/frais-professionnels.html) ou [ce document](https://www.letese.urssaf.fr/tesewebinfo/files/content/teseweb/docinfo/5425_Annexe_Tese_mars2019.pdf).

- $\rightarrow$  Indiquez le montant de votre participation correspondant à la prise en charge obligatoire du prix du titre d'abonnement, soit 50 % de son coût.
- $\rightarrow$  Indiquez le montant de votre participation pour la fraction excédant le cas échéant 50 % du prix du titre d'abonnement. Si vous versez une prime de transport forfaitaire à votre salarié qui n'utilise pas les transports en commun, indiquez dans cette seule zone son montant.

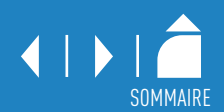

<span id="page-13-0"></span>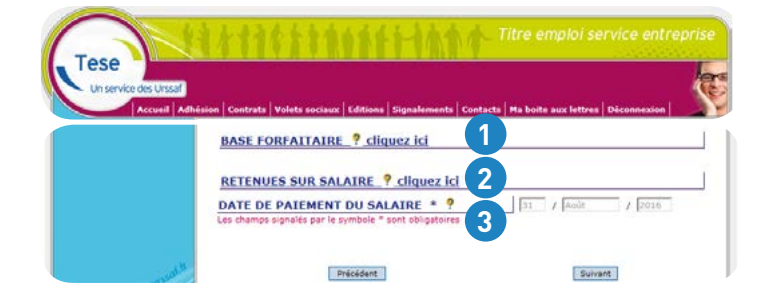

### BASE FORFAITAIRE

**1**

**2**

**3**

- → Indiquez le montant de la base forfaitaire si vous employez un salarié en contrat d'apprentissage. Ce montant sert au calcul des cotisations et contributions sociales. Cette base se détermine en fonction de l'âge de votre apprenti et de l'année d'exécution de son contrat.
	- La base forfaitaire peut s'appliquer à d'autres catégories de salariés (formateurs occasionnels…). Dans ce cas, l'accord du salarié est nécessaire.
	- Le montant de la rémunération doit également être indiquée (cf. page 11).
	- *Pour en savoir plus :* consultez [ce document](https://www.letese.urssaf.fr/tesewebinfo/files/content/teseweb/docinfo/5425_Annexe_Tese_mars2019.pdf).

### RETENUES SUR SALAIRE

- → Indiquez dans cette zone la somme qui doit être déduite de la rémunération nette de votre salarié (acomptes, avances, participation salariale à l'acquisition des titres restaurant, saisie-arrêt...).
	- Attention, ces sommes ne doivent pas être déduites du montant indiqué dans la zone rémunération (cf. page 11).

### DATE DE PAIEMENT DU SALAIRE

→ La date est pré-remplie.

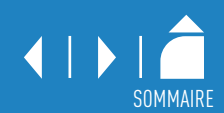

<span id="page-14-0"></span>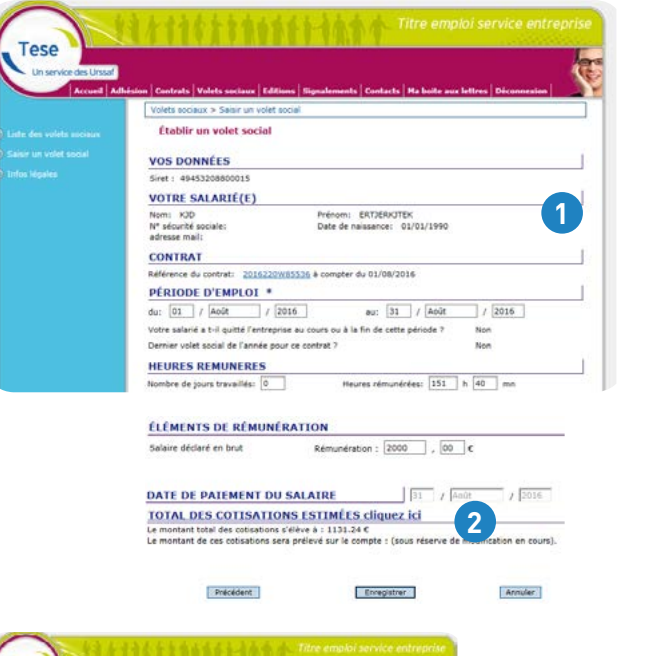

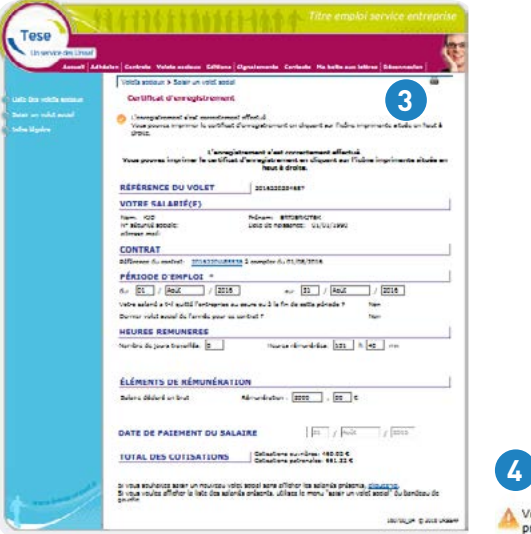

### RÉCAPITULATIF

**1**

**2**

Vérifiez tous les éléments saisis.

→ Cliquez sur « Précédent » en cas d'erreur pour effectuer des modifications. Attention, n'utilisez pas la fonction page précédente de votre navigateur (en haut à gauche de votre écran).

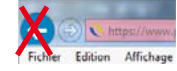

→ Cliquez sur « Enregistrer » après vérification de l'ensemble des éléments du volet social.

### COTISATIONS ESTIMÉES

→ Cliquez sur cette rubrique pour visualiser le détail des cotisations et le montant du salaire net à verser à votre salarié.

### CERTIFICAT D'ENREGISTREMENT

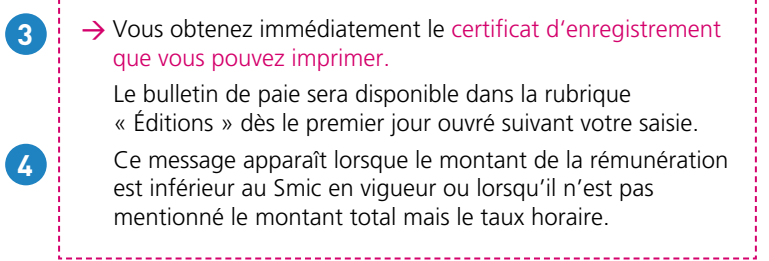

Votre volet social ne respecte pas le SMIC. Veuillez vérifier votre saisie. Pour plus d'information, vous pouvez prendre contact avec votre centre mutualisé.

## <span id="page-15-0"></span>Volets sociaux

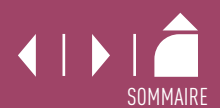

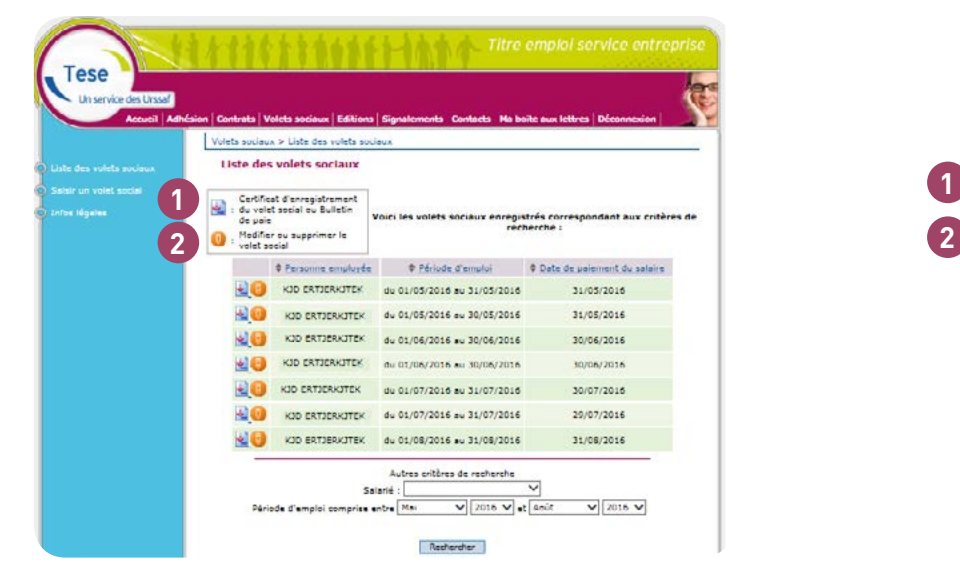

### LISTE DES VOLETS SOCIAUX

Vous pouvez :

 $\rightarrow$  visualiser, imprimer

→ modifier les volets scociaux en cas d'erreur. Dès lors, vous recevrez un nouveau bulletin de paie pour votre salarié.

<span id="page-16-0"></span>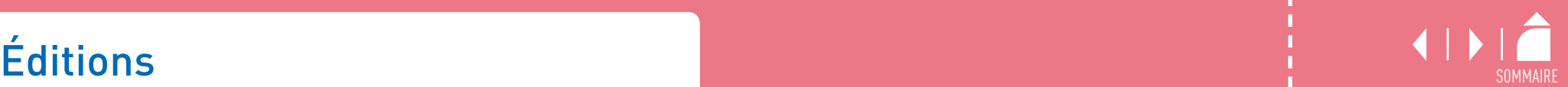

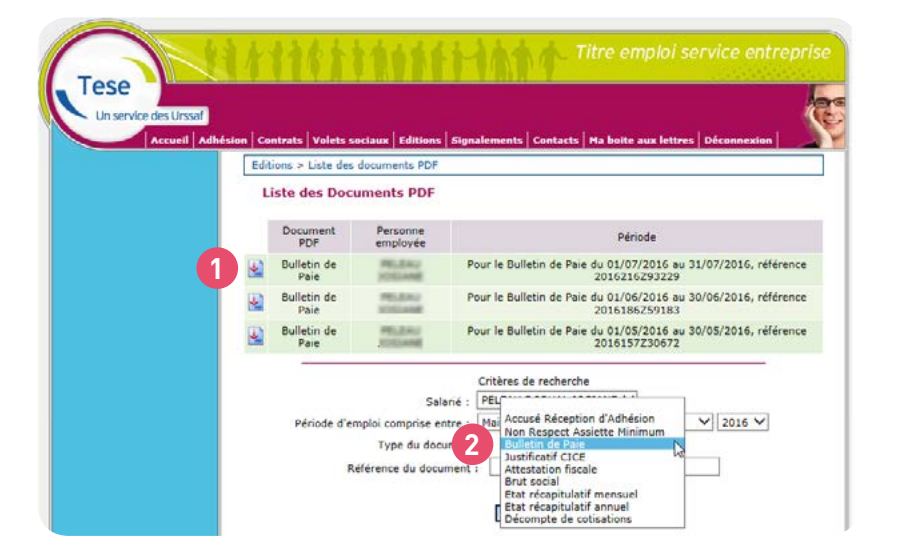

### BULLETIN DE PAIE **3** Document à conserver sans limite de duréeNet à payer avant l'impôt sur le revenu **XXXX,XX** dont évolution de la rémunération liée à la suppression des cotisations salariales chômage et maladie **XXXXXXX** Impôt sur le revenu Taux personnalisé / Base **Montant** Taux non personnalisé Impôt sur le revenu prélevé à la source **XXXXX.XX xx**xx XXXX,XX Net payé en euros La détermination de votre base d'imposition, dans le cadre du calcul du prélèvement à la source de l'impôt sur le revenu, bénéficie des modalités spécifiques réservées **XXXX,XX** aux contrats courts (voir document ci-joint) Allègement de<br>consations<br>employeur **XXXX,XX** Dans le cadre du calcul du prélévement à la source de l'mpôt sur le revenu, le montant des indemnités journalières de Sécurité sociale subrogées et donc versées par votre Total versé<br>par l'employeur XXXX, XX employeur est pris en compte (voir document ci-joint).

### LISTE DES DOCUMENTS PDF

**1**

**2**

**3**

Vérifiez tous les éléments saisis.

→ Cliquez sur l'icône pour visualiser le document.

→ Consultez ou imprimez l'ensemble des documents mis à disposition par votre centre Tese : bulletins de paie, décomptes de cotisations, états récapitulatifs, Justificatif Cice, attestation fiscale…

### GESTION DU PRÉLÈVEMENT DE L'IMPÔT À LA SOURCE : BULLETIN DE PAIE

Les bulletins de paie indiquent notamment les éléments relatifs au prélèvement de l'impôt à la source ainsi que les allègements dont vous bénéficiez en tant qu'employeur et le total que vous versez.

Le taux indiqué pour calculer l'impôt sur le revenu de votre salarié correspond au taux transmis par l'administration fiscale, où en l'absence de ce dernier, au taux non personnalisé.

## <span id="page-17-0"></span>Signaler un arrêt ou une reprise de travail

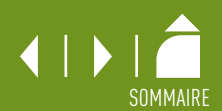

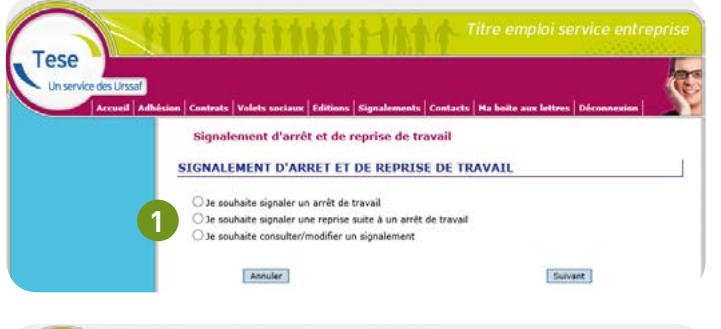

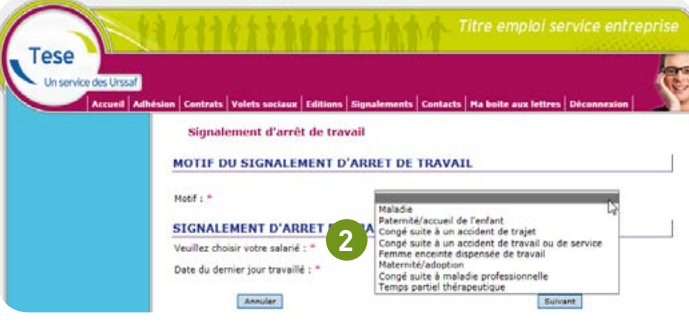

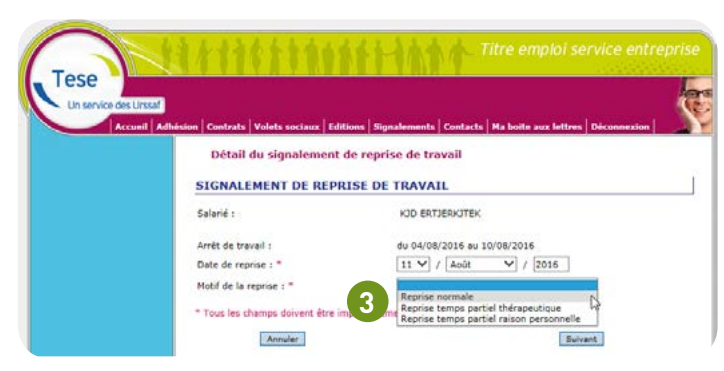

### SIGNALEMENTS

**1**

**2**

**3**

→ Cochez une des cases pour signaler, consulter ou modifier un signalement.

Le signalement d'arrêt de travail doit être effectué dans les 5 jours suivant la prise de connaissance par l'employeur de l'arrêt.

### → Sélectionnez un motif d'arrêt.

Cette rubrique vous permet de signaler l'incapacité temporaire de votre salarié (maladie, maternité, accident du travail, congés maternité/paternité…) ou une reprise de travail.

→ Sélectionnez un motif de reprise : reprise normale, temps partiel thérapeutique ou temps partiel pour raison personnelle.

### BON À SAVOIR :

*Dans l'attente de la gestion de ces signalements via la déclaration sociale nominative (DSN) par votre centre Tese, vous devez continuer à transmettre les arrêts ou reprises anticipées de travail à la Caisse primaire d'assurance maladie (CPAM).*

## <span id="page-18-0"></span>Boîtes aux lettres

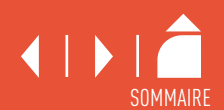

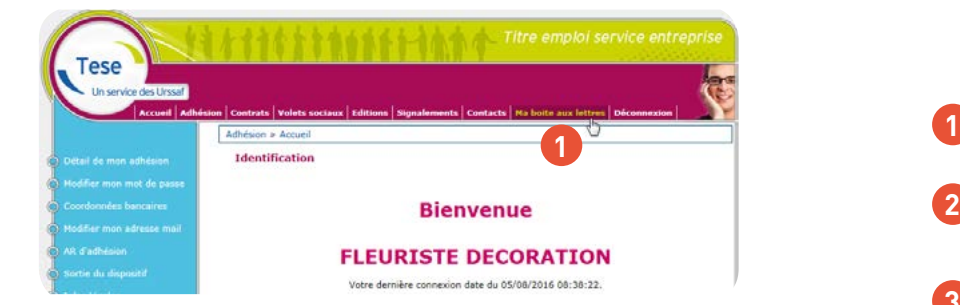

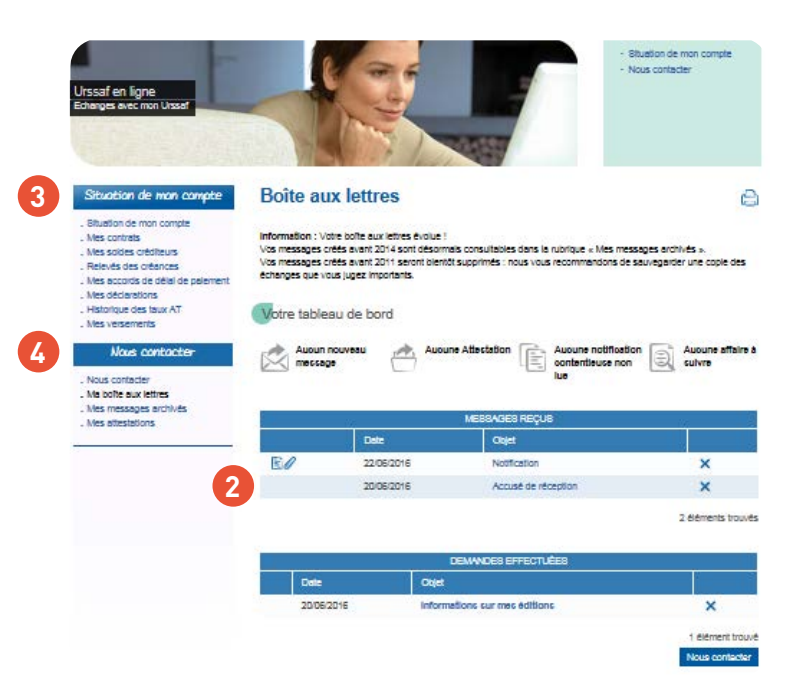

### CONSULTER SA BOÎTE AUX LETTRES

**2**

**3**

**4**

→ Cliquez sur « Boîte aux lettres ». Vous êtes directement dirigé vers les services en ligne de l'Urssaf.

- → Visualisez les messages reçus (notification / réponse de votre centre par exemple), les demandes que vous avez effectuées (informations sur vos éditions par exemple).
- $\rightarrow$  Accédez à la situation de votre compte, vos déclarations, vos versements, vos soldes créditeurs ou débiteurs…
- → Contactez votre centre Tese pour des informations sur vos déclarations… ou votre Urssaf pour des demandes de délai, d'attestations de vigilance…